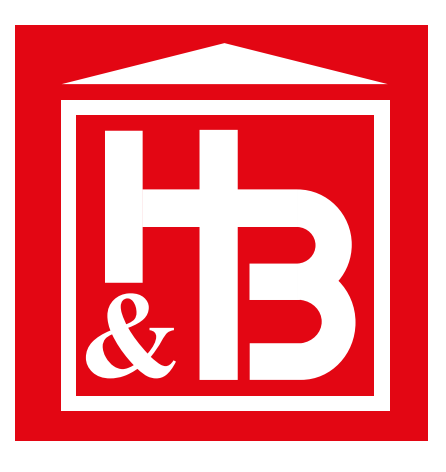

# MANUÁL K MOBILNÍ APLIKACI STAR master

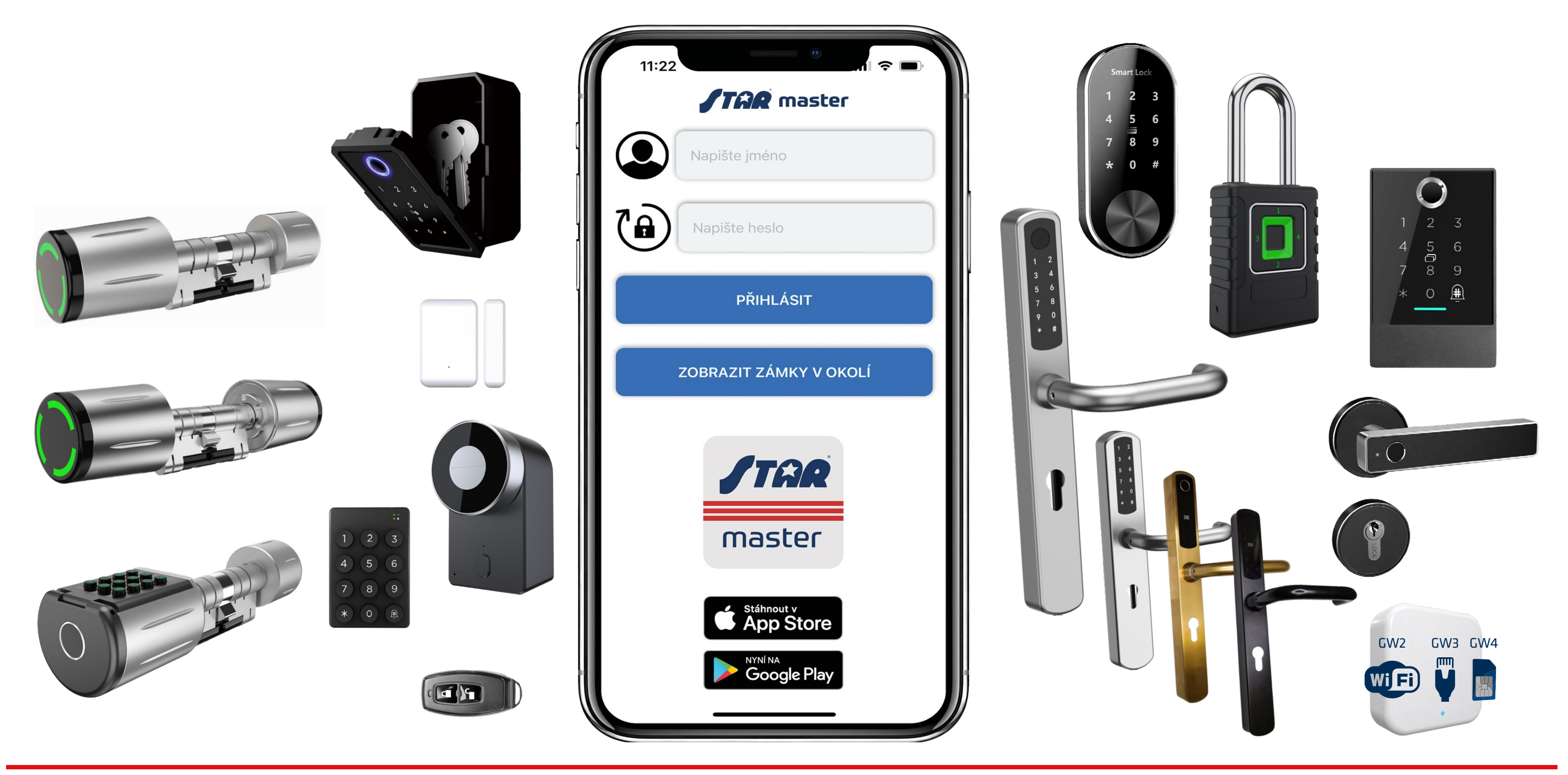

Všechny produkty lze zapojit do jednoho systému a ovládat jednou aplikací VERZE 1.7 VERZE 1.7

## JAK ZPROVOZNÍTE VÁŠ PRODUKT STAR... **Je to tak snadné...**

- 1. Pokud ještě nemáte svůj účet => zvolíte Registrace nového účtu
- 2. Zadejte svůj e-mail a 2x heslo (pro kontrolu). Doporučujeme použít silné delší heslo
- 3. Rozklikněte box Zboží a vyberete váš produkt. Seznam obsahuje pouze produkty STAR, nikoliv komponenty systému (jako klávesnice, modul Gateway či dálkové ovládání...)
- 4. Rozklikněte box Zakoupeno v a vyberte naši pobočku/místo, kde jste produkt pořídili
- 5. Vyplňte adresu místa instalace (pro snadnější servis / tech. podporu / popř. vyčíslení ceny zásahu)
- 6. Potvrďte závěrečný souhlas s podmínkami a je hotovo (nad formulářem se může objevit zpráva, že váš e-mail je již registrován, nebo že jste zapomněli vyplnit všechny požadované položky)

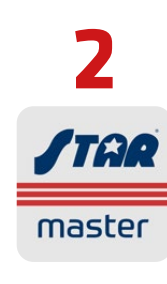

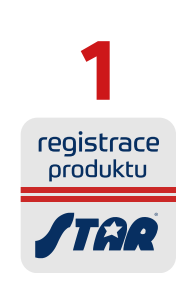

Vytvoření uživatelského účtu, stažení ovládací aplikace STAR master.............. První přihlášení, napárování vašeho produktu/produktů do aplikace................. Základní správa a obskuha zařízení, přidávání uživatelů.............................. Vytvoření elektronického klíče "e-klíče" pro mobilní aplikaci STAR e-key. Práce a správa a úpravy již vytvořených e-klíčů.................................................... Práce a ovládání Průchozího režimu v jednotlivých zařízeních............................ Stručný popis menu Nastavení a přihlašovací screen...............................

- **2** 1. Stáhněte si aplikaci STAR master => nahrajte / spárujte s ní váš produkt STAR
	- 2. Pokud máte modul Gateway pro vzdálenou správu => nahrajte / spárujte s aplikací také váš modul
	- 3. Užívejte si takřka neomezené možnosi ovládání s mobilní aplikací STAR master

**3**

### ADMINISTRACE ÚČTU NA KLIENTSKÉM PORTÁLU

- Změna hesla se znalostí původního => Přihlásíte se => Změna hesla => zadáte 2× nové heslo
- Změna hesla bez znalostí původního => Zapomněli jste heslo? => poté vložíte váš e-mail, pokud je registrován přijde vám na něj zpráva, ve které potvrdíte uvedený odkaz a v zápětí vám přijde nové heslo

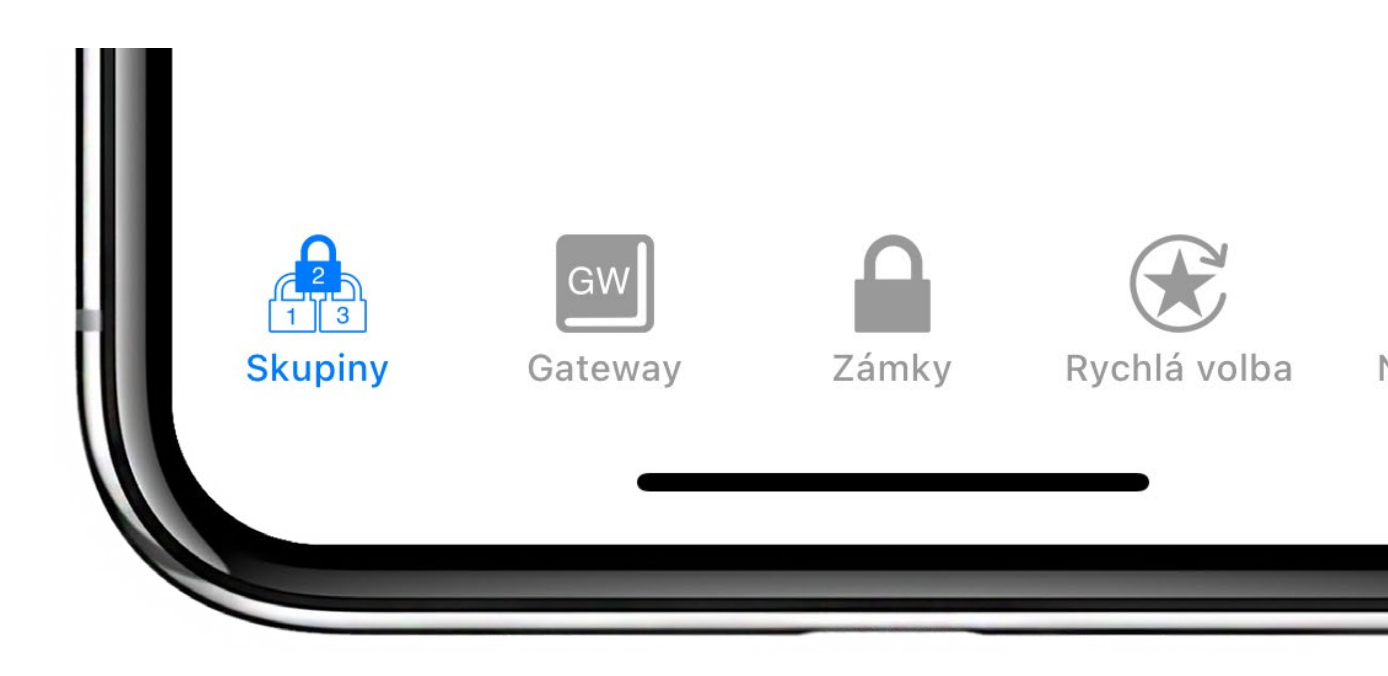

## MOBILNÍ APLIKACE **STAR MASTER**

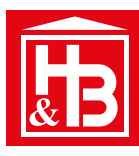

### **Obsah**

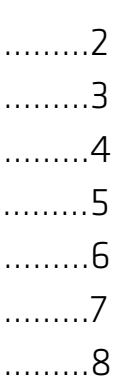

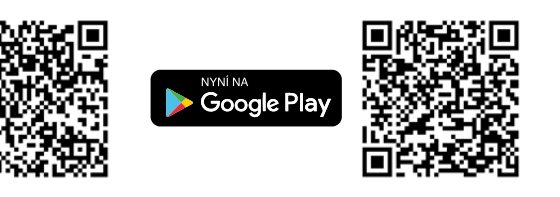

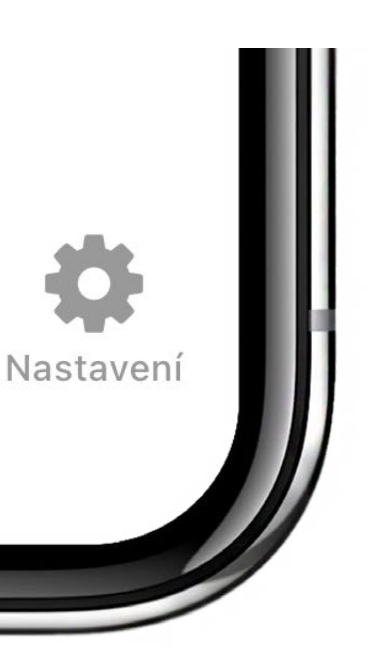

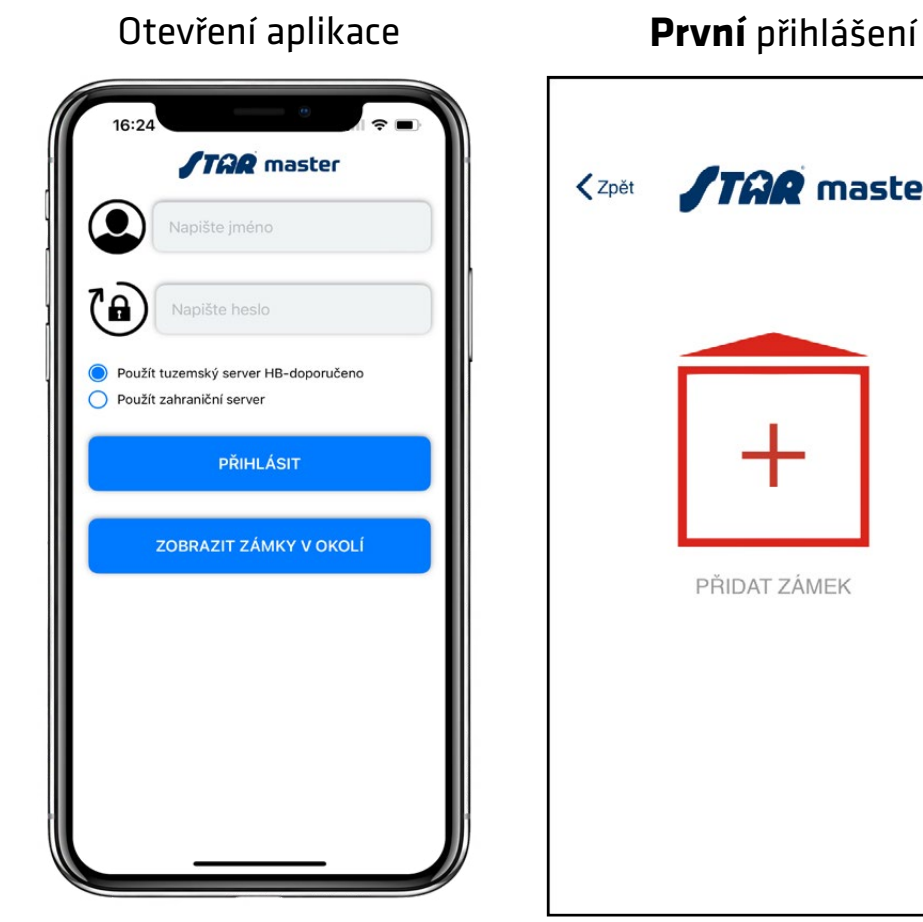

 $\overline{\bullet}$ 

 $\bullet$ 

 $\bullet$ 

 $\overline{\mathbf{y}}$ 

 $\frac{1}{2}$ 

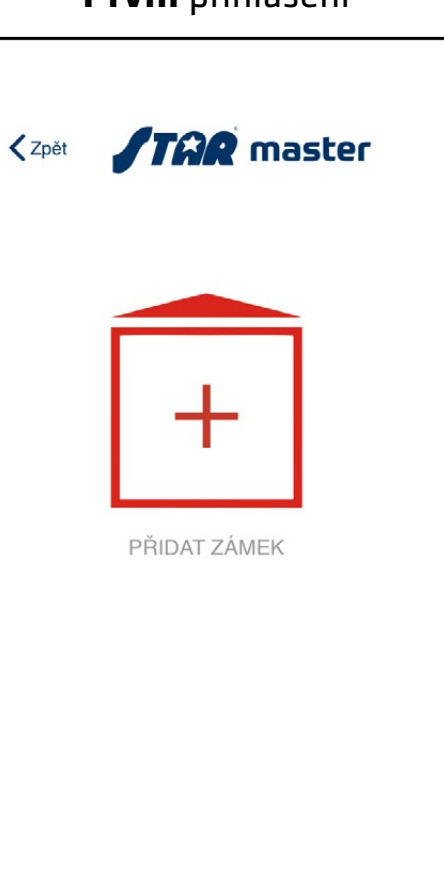

Podle typu přidávaného zařízení se objeví jeho ikona u "nalezeného zařízení" zařízení bez vzdálené správy zařízení se vzdálenou správou - Gateway  $\mathbf{d} \mathbf{d} \in \mathbf{R}$ 16:25 **STAR** master + PŘIDAT NOVÉ ZAŘÍZENÍ 問 K3\_1e0d54 ∂ 4 100% S21\_3fc909 O 66% H om.

 $100%$ 

 $\alpha$ 

 $\circledast$ 

寺

Seznam připojených modulů Gateway ukazuje on-line nebo off-line moduly a počet k nim připojených zařízení, keré lze zobrazit kliknutím na položku Zámky připojené ke gatewayi - zde je seznam zařízení s jejich popisy (tzv. aliasy), které doporučujeme zadat pro sndadnější orientaci.

 $\mathbf{r}$ 

 $GW$ 

 $\circledast$ 

 $\frac{1}{2}$ 

 $\circledast$ 

 $\mathbf{r}$ 

 $\bullet$ 

Plzeň | Praha | Brno | Ostrava | Vodňany | České Budějovice | Sokolov | Cheb | Bratislava | Košice Plzeň | Praha | Brno | Ostrava | Vodňany | Ceské Budějovice | Sokolov | Cheb | Bratislava | Košice<br>H&B Group s. r. o. | www.hbgroup.cz | info@hbgroup.cz | +420 377 225 903 | Žatecká 8, 301 00 Plzeň | IČ: 26341085

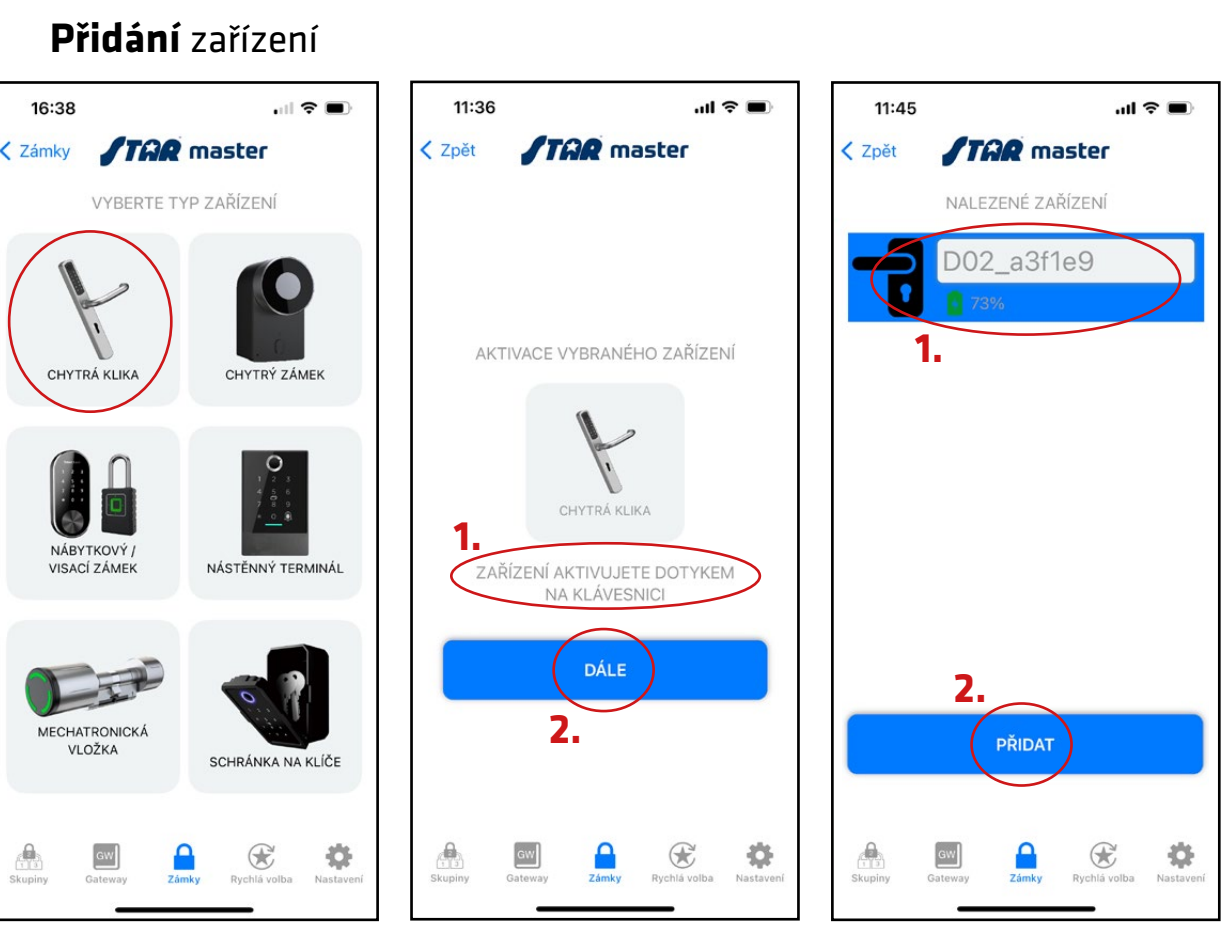

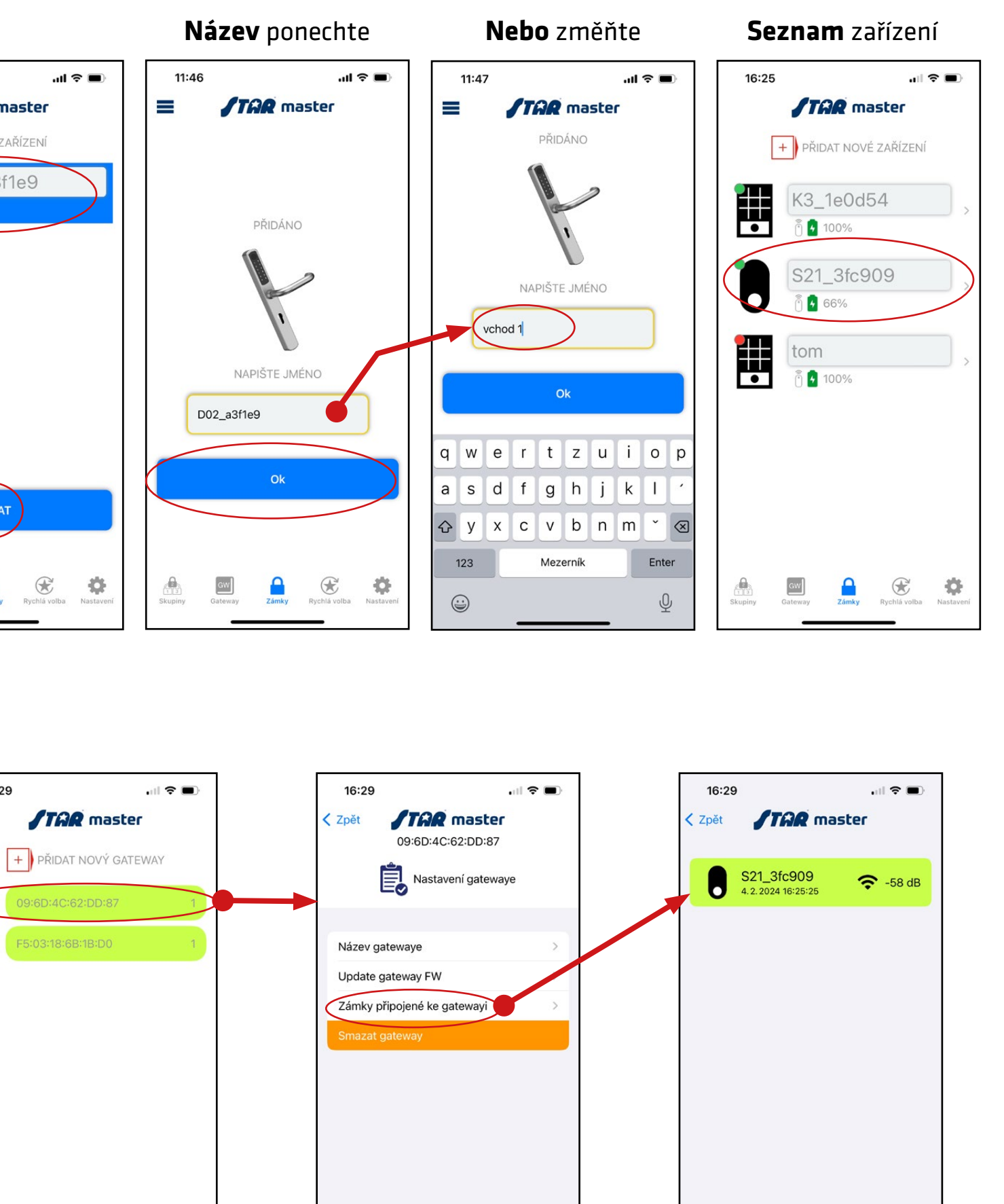

 $\mathfrak{E}$ 

 $\frac{1}{2}$ 

 $\Gamma$ 

 $\frac{GW}{L}$ 

### **Panel ovládání** zařízení

## **První přihlášení, přidání zařízení do účtu, stručný popis**

Menu Gateway slouží k ovládání modulů pro možnost vzdálené správy zařízení ve vašem účtu. Moduly Gateway nabízíme ve GW2 - zapojí se ke zdroji napájení

16:29

 $\sqrt[4]{\sqrt{G2}}$ 

 $\epsilon$ <sub>G3</sub>

5:03:18:6B:1B:D0

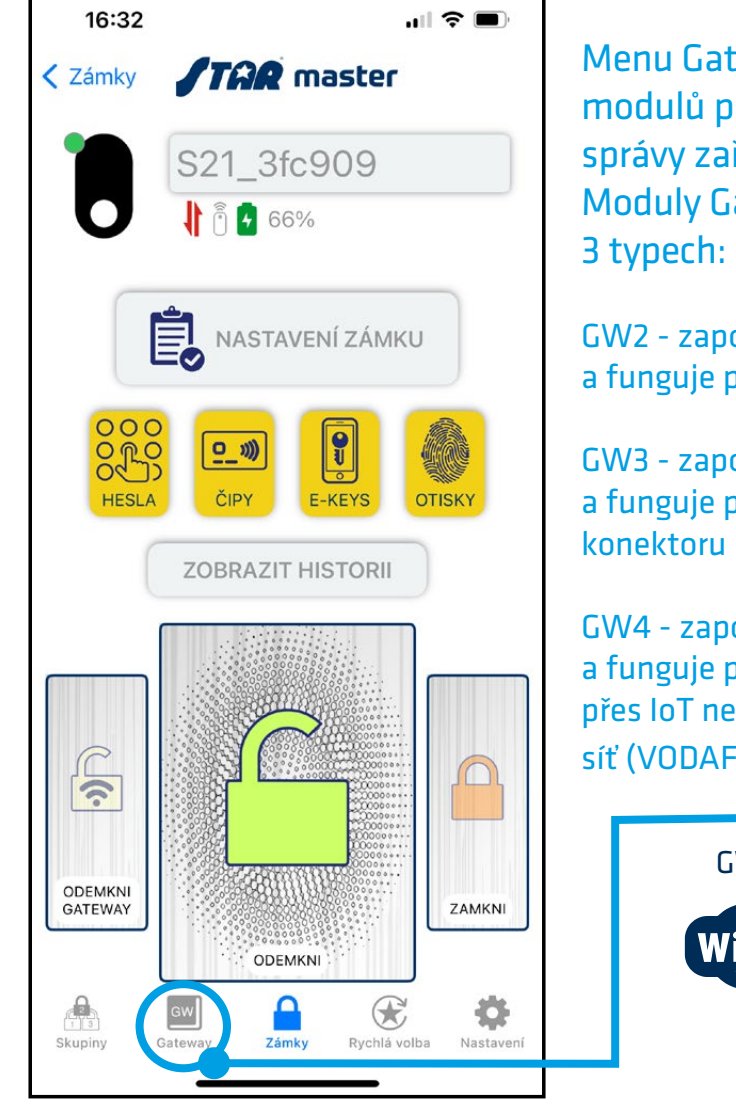

a funguje prostřednictvím Wi-Fi

GW3 - zapojí se ke zdroji napájení a funguje prostřednictvím zapojení konektoru LAN kabelu ethernetu.

GW4 - zapojí se ke zdroji napájení a funguje prostřednictvím SIM karty přes IoT neveřejnou mobilní datovou síť (VODAFONE).

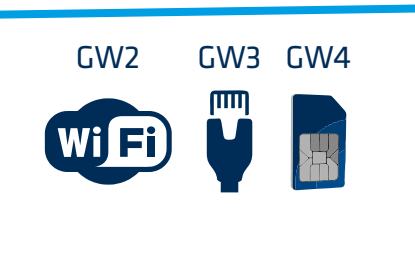

### **Seznam zámků**

## **Základní správa a obsluha zařízení, přidávání uživatelů**

### OVLÁDÁNÍ ZAŘÍZENÍ

- **1. Hesla** zde vytváříte skupinu uživatelů, kterým přidělujete číselné kombinace - trvalé nebo s časovým omezením. Vzdálené heslo slouží k ovládání přes modul Gateway.
- **2. Čipy** zde vytváříte skupinu uživatelů, kterým přidělujete čipové karty - trvalé nebo s časovým omezením. Čipy lze editovat pouze na čtečí ploše daného zařízení (je nutná fyzická přítomnost u zařízení).
- **3. E-keys** zde vytváříte skupinu uživatelů, kterým přidělujete elektronické klíče - trvalé nebo s časovým omezením, které fungují pouze se sesterskou mobilní aplikací STAR e-key.
- **4. Otisky** zde vytváříte skupinu uživatelů, kterým editujete jejich otisky prstů. Ty lze editovat pouze fyzicky na snímači otisků na daném zařízení, které to umožňuje.
- **5. Odemkni Gateway** slouží ke vzdálenému odemčení (bez nutnosti fyzické přítomnosti u zařízení). Pro tuto možnost je nutné na zařízení tento způsob povolit - v menu Nastavení zámku - Vzdálené odemykání (stisknout: Remote unlock on).
- **6. Odemkni** hlavní odemykací tlačítko prostřednitvím Bluetooth (je nutná vaše fyzická přítomnost u zařízení).
- **7. Zamkni**  tlačítko pro opětovné uzamčení zařízení (v případě, že není ve dveřích instalován samozamykací zámek, který zajistí uzamčení automaticky).

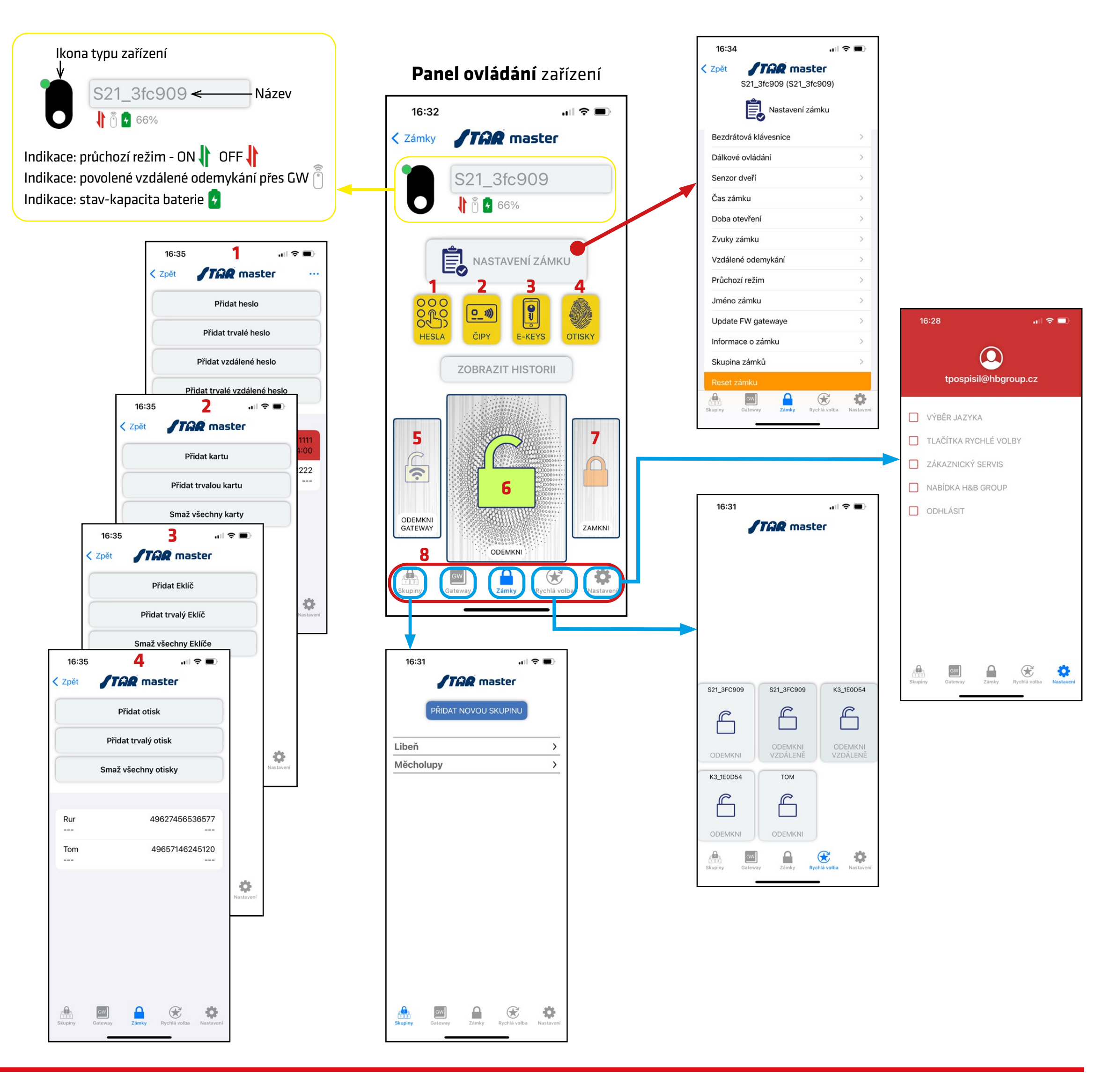

### **8. TAP BAR - PŘEPÍNACÍ LIŠTA JEDNOTLIVÝCH MENU:**

- **• Nastavení** menu k odhlašování z aplikace, výběru jazyka, přepínání automatického / ručního režimu tlačítek rychlé volby a informací o produktech, servisu a další nabídce.
- **• Rychlá volba** Tlačítka rychlého odemčení zařízení. Tlačítko se zde automaticky objeví po prvním použití (odemčení) zvoleného zařízení. V tomto menu může být až 6 naposledy použitých různých zařízení. Tato tlačítka můžete definovat i manuálně v menu Nastavení - Tlačítka rychlé volby - takto můžete otvírat vámi definovaná zařízení přímo z obrazovky tohoto menu, bez nutnosti klikání menu Zámky a výběru daného zařízení...
- **• Seznam zámků** zobrazuje seznam veškerých vašich připojených zařízení vč. možnoti přidávání dalších - viz. str. 3
- **• Gateway** zobrazuje seznam veškerých vašich připojených modulů Gateway vč. možnoti přidávání dalších - viz. str. 3
- **• Skupiny** pokud máte velký počet zařízení v seznamu, toto menu vám umožňuje rozdělovat jednotlivé zámky do skupin (např. po patrech nebo budovách) pro snadnější orientaci a administraci. V rámci pohybu a práce ve skupině a jejím seznamu zařízení se můžete rovnou přesunout přímo do panelu ovládání konkrétního zámku ze skupiny a jeho administraci.

## **Podrobný návod pro vytvoření e-klíče**

- 1. Stiskněte tlačítko: E-KEYS
- 2. Stiskněte tlačítko: **Přidat klíč**  zadáváte e-klíč s časovým omezením zde je nutné kromě názvu e-klíče také určit dobu jeho platnosti (od - do). Doba platnosti pak začíná/končí zadaným dnem a hodinou.
- 3. Stiskněte tlačítko: **Přidat trvalý klíč**  zadáváte e-klíč bez časového omezení.
- **4. Zadejte název e-klíče POZOR název je nutno zadávat bez diakritiky!** např. můžete uvést křestní jméno uživatele, pro kterého e-klíč vytváříte. V ukázce zadáváme název: Rw Heslo můžete zadat jakékoliv, podle vlastní úvahy (doporučujeme zadat kombinaci velkých a malých písmen s číslicemi nebo speciálními znaky, nepoužívejte diakritiku). V ukázce zadáváme heslo: 1122
- **5. Po potvrzení OK** se u produktu zobrazí v menu E-KEYS vytvořený e-klíč s tzv. systémovými prefixy.
- **• DŮLEŽITÉ:** Vytvořený e-klíč resp. jeho název (bez prefixu) a heslo tvoří přístupové údaje pro aplikaci STAR e-key - kterou si musí daná osoba, jíž e-klíč vytváříte, stáhnout do svého mobilu. Název e-klíče a heslo nyní můžete sdělit nebo zaslat sms zprávou /

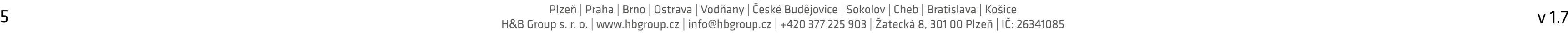

e-mailem určené osobě.

- 6. Určená osoba si stáhne aplikaci STAR e-key, a zadá své přihlašovací údaje.
- 7. Po přihlášení uživatel vidí pouze svůj přidělený e-klíč k zařízení.
- 8. Stisknutím zobrazeného tlačítka pak uživatel provádí odemknutí přiděleného přístupu...

Administrátor ve své aplikaci STAR master může kdykoliv vytvořený e-klíč smazat (tak, jako veškeré další jím vytvořené e-klíče, číselné kódy, otisky prstů nebo přiřazené čipy)

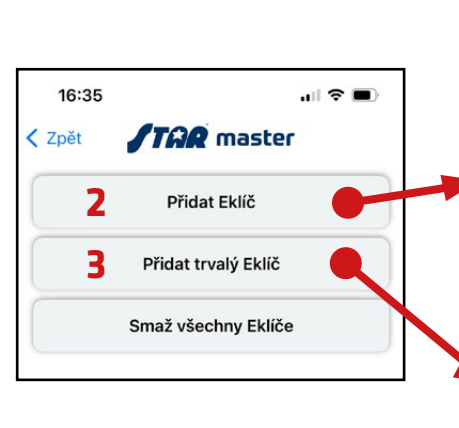

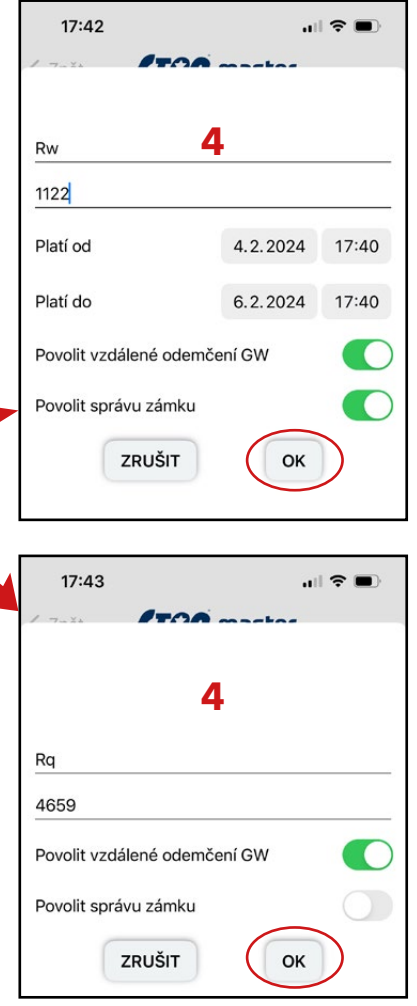

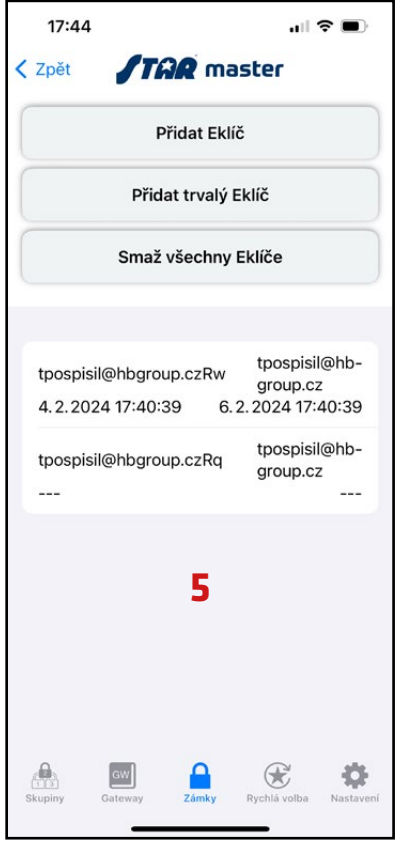

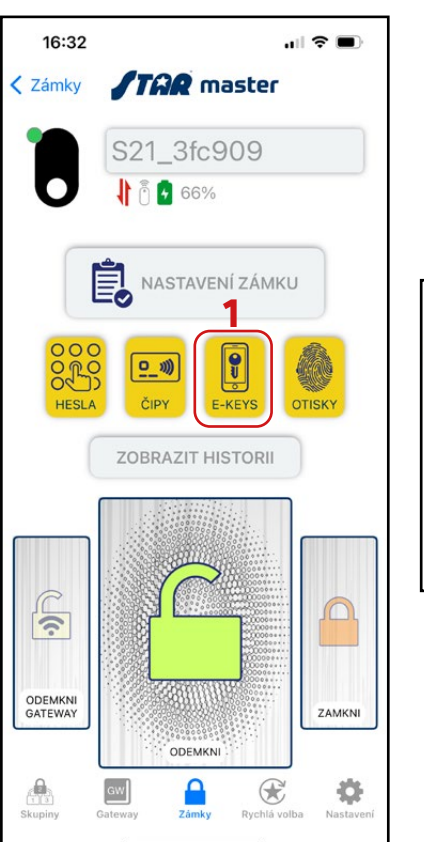

PŘÍKLAD vytvoření e-klíče u elektronického kování STAR Smart (vchod 1) v účtu s názvem: tpospisil@hbgroup.cz

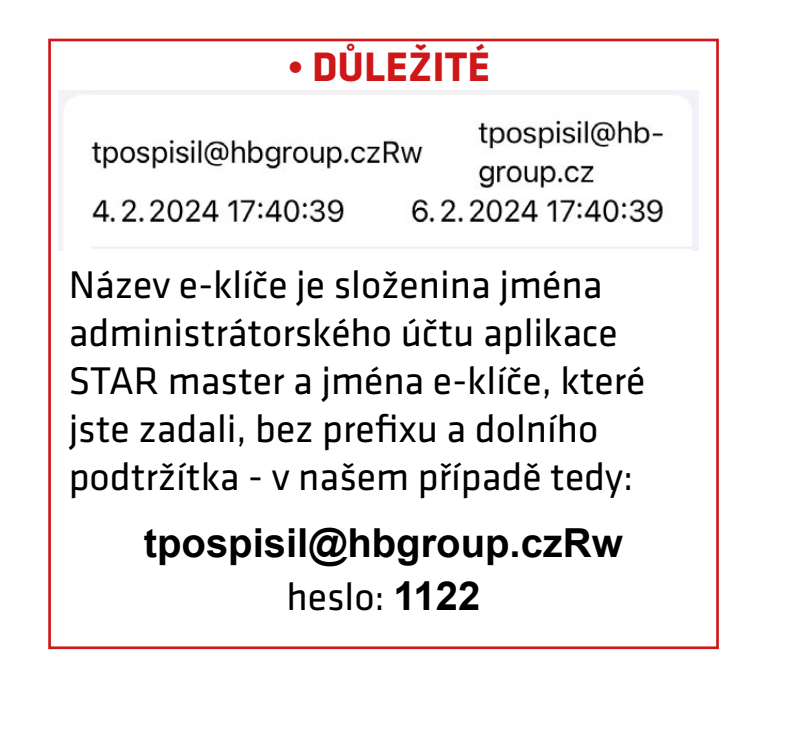

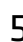

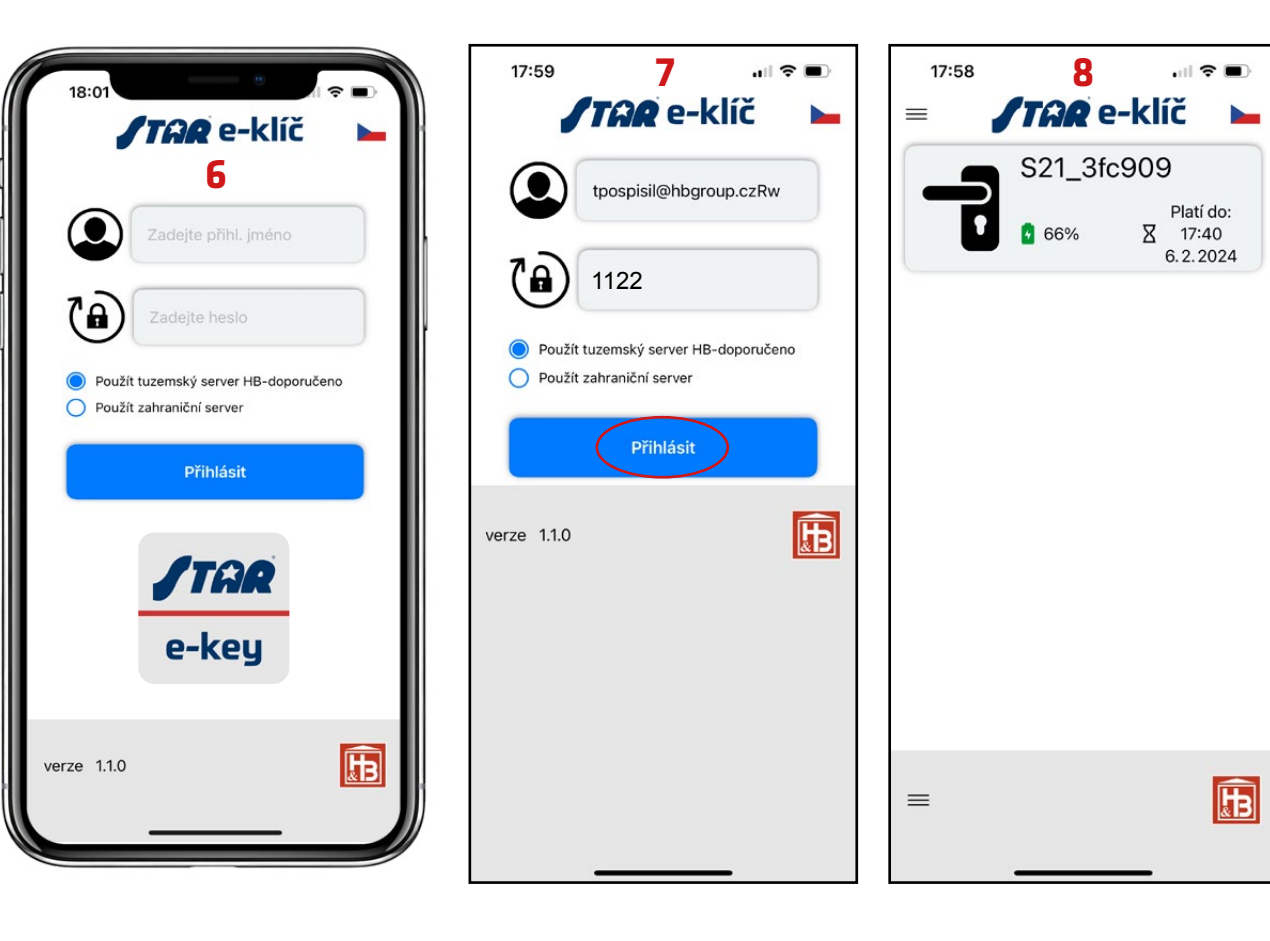

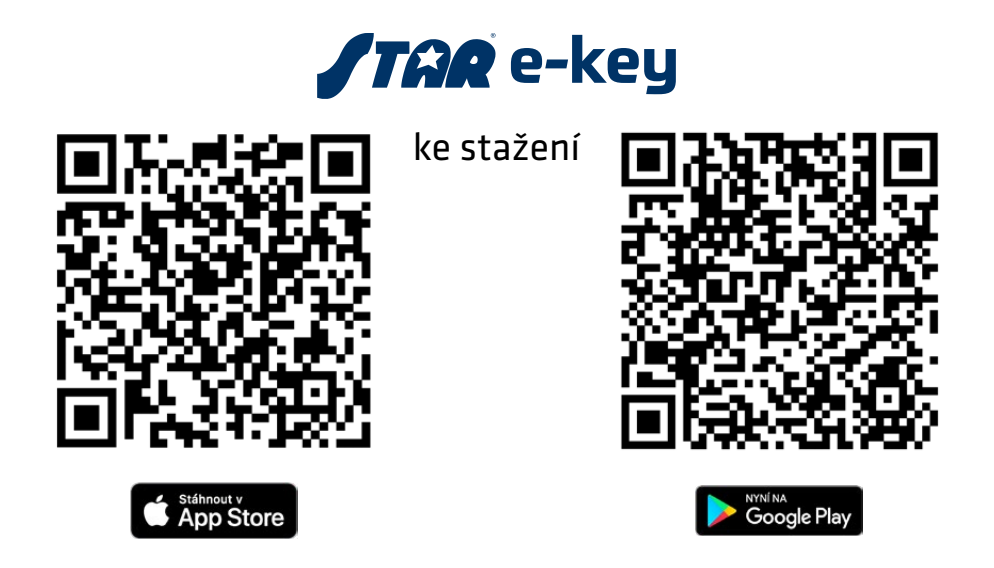

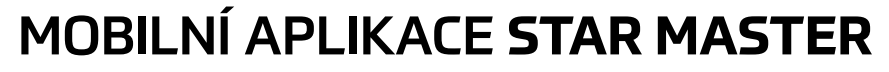

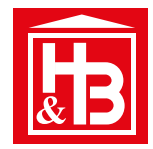

## **Možnosti práce a následných úprav s již vytvořenými e-klíči**

- 1. Jsme v: Ovládacím panelu zařízení (náš zámek, kde jsme si vytvořili e-klíč viz str. 5) stiskneme tlačítko **E-KEYS**
- 2. Dlouze stikněte ten e-klíč (podržte na něm prst), který chcete upravit/změnit
- 3. Objeví se menu **Změnit** nebo **Smazat**, stiskněte Změnit daný e-klíč
- 4. Zobrazíte menu, ve kterém můžete měnit dobu platnosti daného e-klíče a také opětovně povolit / zakázat možnost vzdáleného odemčení před modul GW, anebo možnost správy zámku
- **• POZOR:** takto můžete prodloužit / nastavit novou platnost také již expirovanému e-klíči (v seznamu e-klíčů je červeně podbarvený), takovému klíči bude fungovat stejné heslo a název s novou platností
- **5. Po potvrzení tlačítkem ZMĚNIT** se vrátíte do seznamu e-klíčů,
- 6. a objeví se potvrzení "Úspěšně odesláno na server"

E-klíč jste úspěšně upravili / změnili / prodloužili - tuto operci lze provádět kdykoliv, pokud takovou změnu potřebujete. Změna nastává okamžitě. Uživateli, pro kterého jste e-klíč takto nastavili pak stačí opět jen zaslat jméno a heslo do aplikace STAR e-key. Pokud jste opětovně prodloužili / aktivovali expirovaný e-klíč jeho stávajícímu uživateli, pak stačí, aby se odhlásil a znovu přihlásil do své aplikace STAR e-key, a vámi aktualizovaný e-klíč se mu objeví v seznamu jako opět aktivní

- 7. Stiskem menu "**tři modré tečky**" v pravém horním rohu otevřete nabídku hromadného mazání veškerých vytvořených platných i expirovaných e-klíčů
- 8. Stiskem tlačítka **Přidat Eklíč z jiného zámku** lze přidat již existující e-klíč, který jste vytvořili u jiného zařízení (zámku), např. se jedná o situaci:
	- u zámku "A" na svém účtu máte vytvořený e-klíč, pak Vám do objektu přibyl druhý zámek "B" a vašemu uživateli (dítě, nájemce, host apod.) chcete / potřebujete tento zámek přidat do jeho existujícího účtu v aplikaci STAR e-key - postup je následující:
		- ze seznamu vyberete nový zámek "B" a najedete do menu E-KEYS zde stisknete tlačítko Přidat Eklíč z jiného zámku
		- objeví se obrazovka s nabídkou e-klíčů u jednotlivých zařízení, které máte na svém účtu vytvořené viz obr. 9
		- vyberete požadovaný e-klíč ze zámku "A" a v seznamu v menu E-KEYS zámku "B" se nově tento e-klíč objeví včetně potvrzení "Úspěšně odesláno na server" viz obr. 10
		- vašemu uživateli se pak stačí odhlásit a znovu přihlásit do své aplikace STAR e-key a vámi nově přidaný / přidělený e-klíč se mu objeví v seznamu

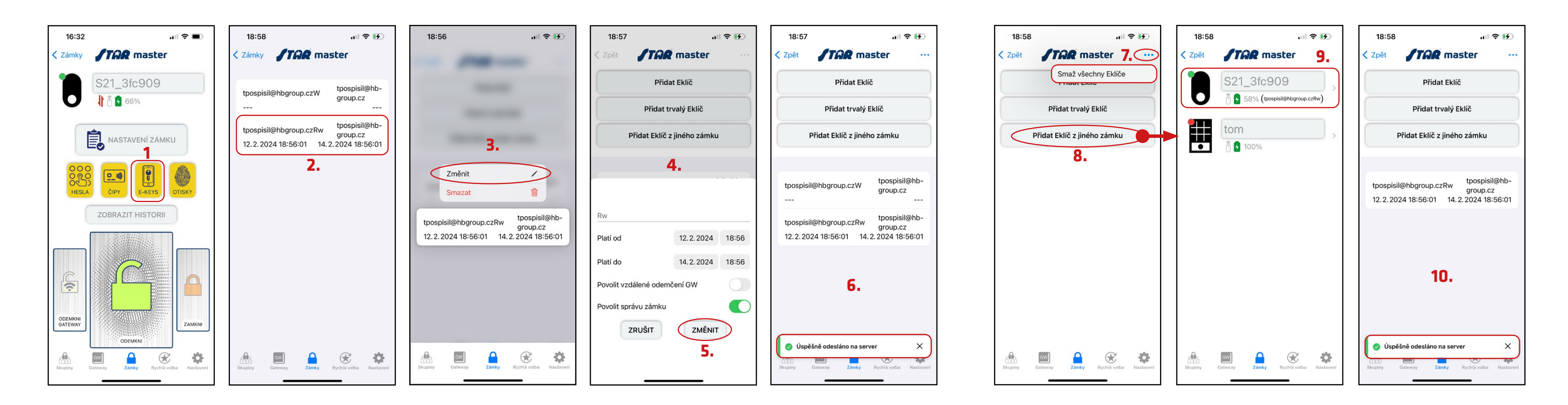

- 1. Jsme v: Ovládacím panelu zařízení a stiskneme tlačítko **NASTAVENÍ ZÁMKU**
- 2. Zde vybereme položku Průchozí režim
- 3. Objeví se menu **Průchozího režimu**, tento režim může být aktivní stiskem tačítka **Povolen** (přepínač Povolen je zelený), nebo neaktivní (přepínač Povolen šedivý)
	- POZOR jakákoliv změna stavu (aktivní nebo neaktivní) je třeba potvrdit dolním tlačítkem **Použít**
	- Po každém potvrzení tlačítkem **Použít** se vždy objeví v dolní části obrazovky **hláška "Průchozí režim úspěšně nastaven"**
- 4. Průchozí režim také umožňuje nastavit časová okna pro každý den nebo jen pro zvolené dny:
	- Stisknutím **check-box tlačítka** aktivujete konkrétní den, pro který bude platit časové nastavení **Platí od; Platí do** (lze zvolit jakýkoliv den nebo všechny)
		- V daném zařízení se nastavený režim fyzicky aktivuje jeho odemknutím (tj. použitím mobilní aplikace, e-klíče, čipu nebo kódu, vzdáleným otevřením aplikací přes modul GW to musí být v zařízen povoleno)
		- Po skončení doby platnosti časového okna zámek autimaticky deaktivuje Průchozí režim pro daný den (aktivace časového okna na příští den, pokud je nastaveno, musí proběhnout opět odemknutím zámku)
		- POZOR: časová okna NENÍ MOŽNÉ nastavit ka každý den různě! Pokud zvolíte omezenou dobu platnosti časovými okny pro více dní tato okna musí být vždy stejná! A je třeba je zadat pro veškeré zvolené dny - jejich zaškrtnutím check-box tlačítky
	- **• POZOR:** jakékoliv provedené nastavení časových oken a zvolených dní je třeba opět potvrdit dolním tlačítkem **Použít**
- 5. Zvolit lze také tlačítko **Celodenní**, což znamená permamentní průchozí režim po celý den (24 hod.) V tomto případě pak neplatí žádné případné hodnoty z předchozího nastavení časových oken - **Platí od; Platí do**
	- **• POZOR:** toto nastavení celodenního průchozího režimu je třeba opět potvrdit dolním tlačítkem **Použít**
- 6. V případě, že zobrazená časová okna nebo celodenní průchozí režim neodpovídají vašemu nastavení je možné že došlo k výpadku serveru. Proto použijte tlačítko "**Načíst ze zámku**" – je nutno provést v dosahu zámku v místě instalace (načítání probíhá přes Bluetooth). Mělo by se vám načíst Vaše původní nastavení – které případně můžete jakkoliv aktualizovat – po té stiskněte tlačítko "**Použít**" a zámek je aktuálně nastavený a synchronizovaný se serverem.

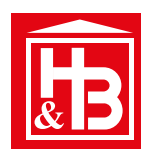

## **Možnosti práce a následných úprav s funkcí: Průchozí režim**

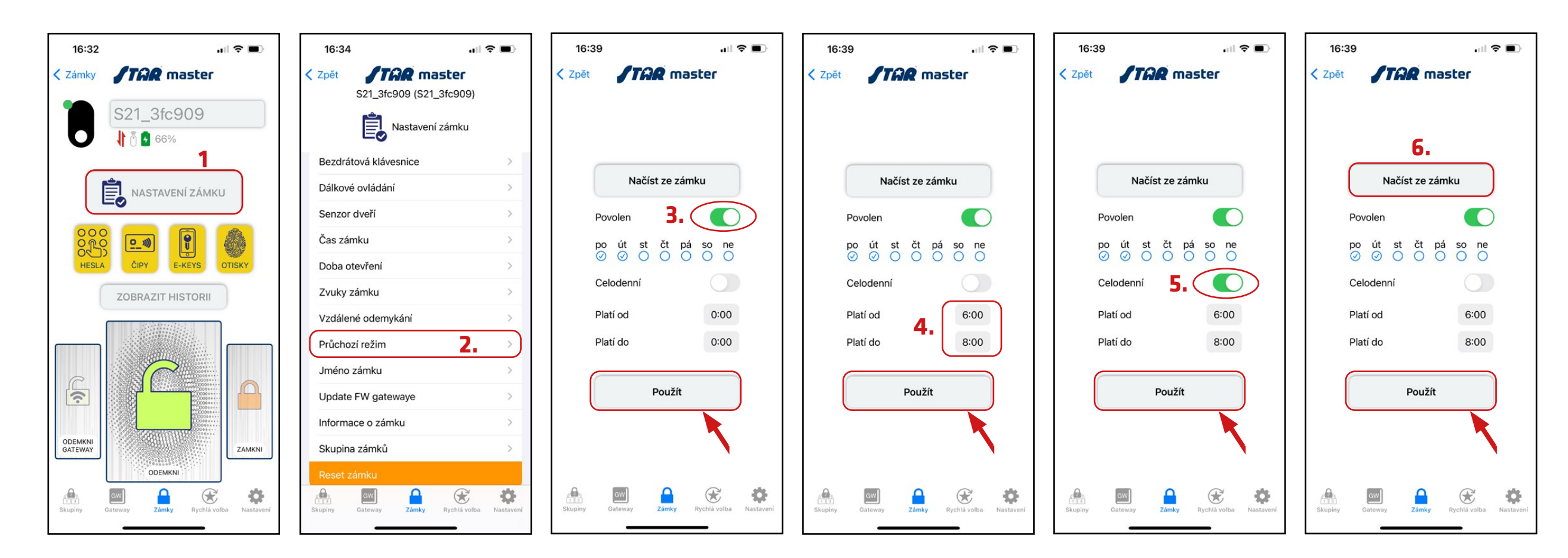

**POZOR:** NE VŠECHNA ZAŘÍZENÍ ELEKTRONICKÝCH PRODUKTŮ STAR UMOŽŇUJÍ PRŮCHOZÍ REŽIM SAMY O SOBĚ - i když se tato možnost v menu Nastavení zámku zobrazuje!

• např. nástěnné terminály K2F, K3F pro využití této funkce musí být napojeny na speciální elektromechanické zadlabací zámky, nebo spínač kontaktu závory - pro více informací nás, prosím, kontaktujte

## **Stručný popis menu Nastavení, přihlašovací screen**

### **Menu** Nastavení

 $\Box$ 

 $\Box$ 

Zákaznický servis obsahuje informace k řešení zákadních problémů a odkazy na veškeré manuály k zařízením ke stažení.

Přepínání mezi ručním nastavením tlačítek pro jednotlivá zařízení, nebo automaticky - poslední použitá zařízení.

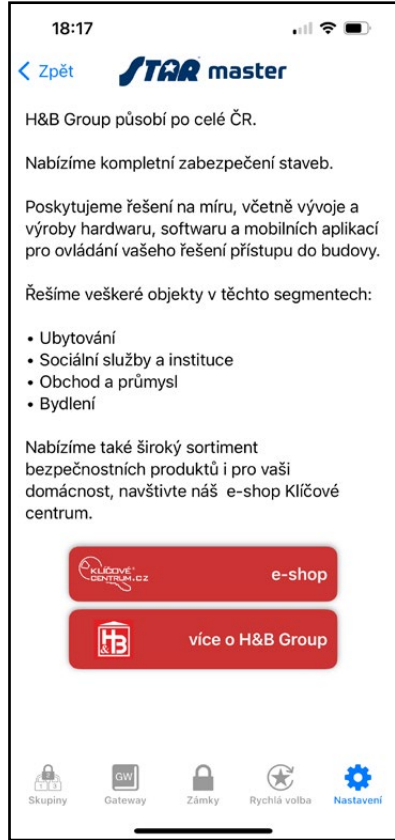

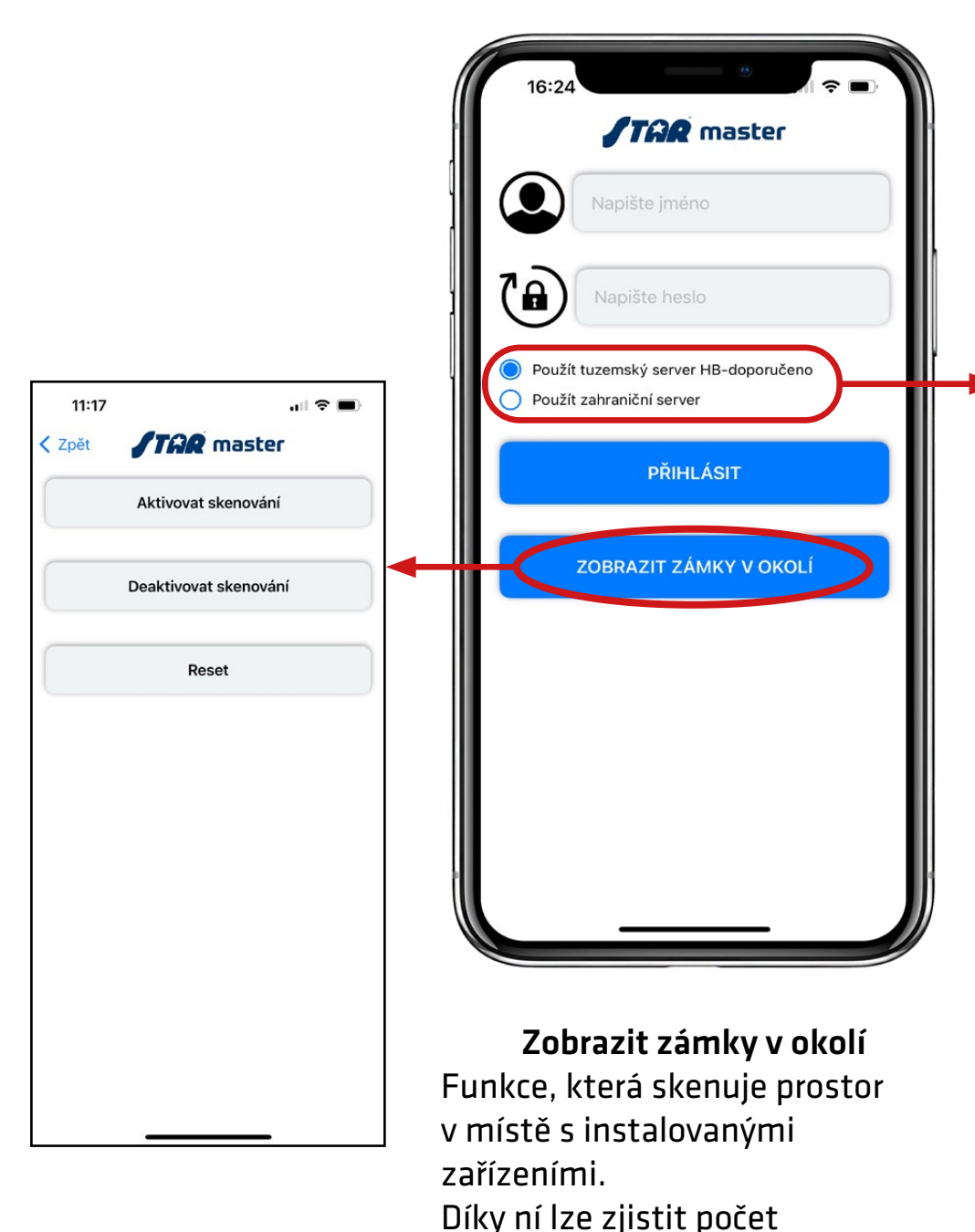

vyskytujících se zapojených

zařízení v prostoru (v dosahu BLE

vln telefonu)

Přihlašovací screen

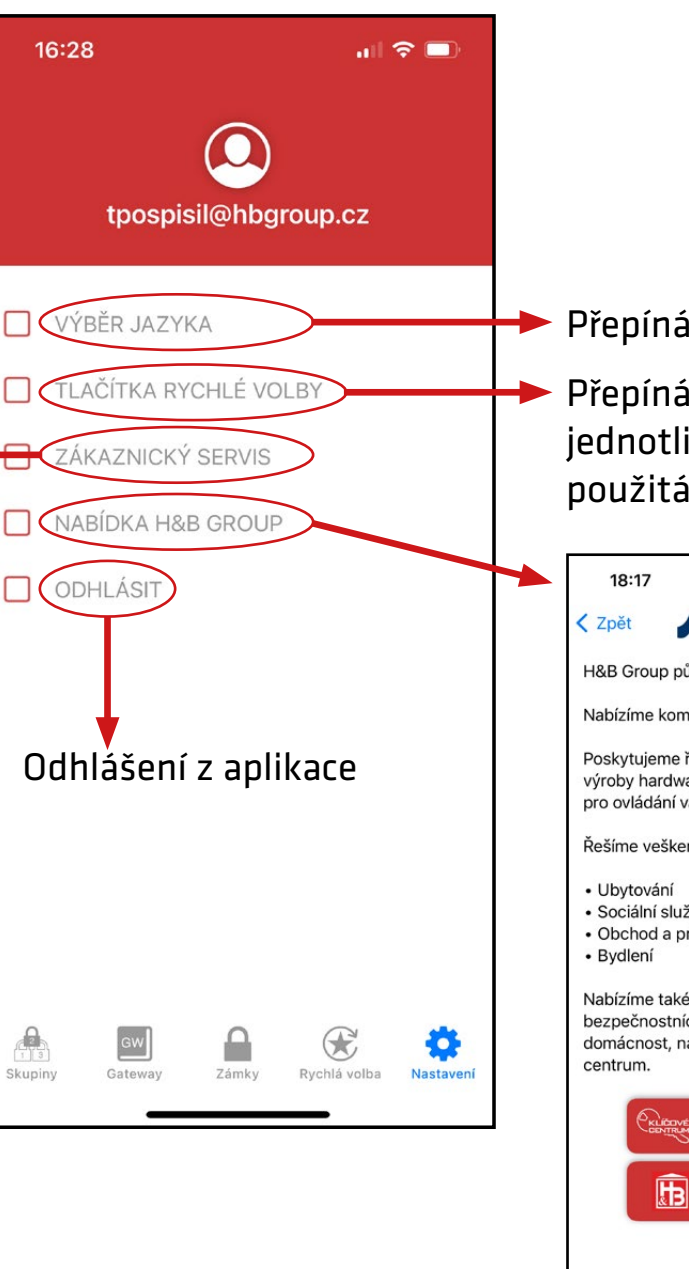

### **Přepínání CZ nebo ANG jazyka.**

**Provoz vašeho účtu na tuzemském serveru HB je defaultně nastaven a souvisí s vaší registrací na našem klientském portálu.**

**HB server zajišťuje vysoce zabezpečený a bezpečný provoz aplikace, účtu a vytvořených databází. Splňuje podmínky, standardy a nařízení zákona o kybernetické bezpečnosti, zejména pak evropské směrnice NIS2.**

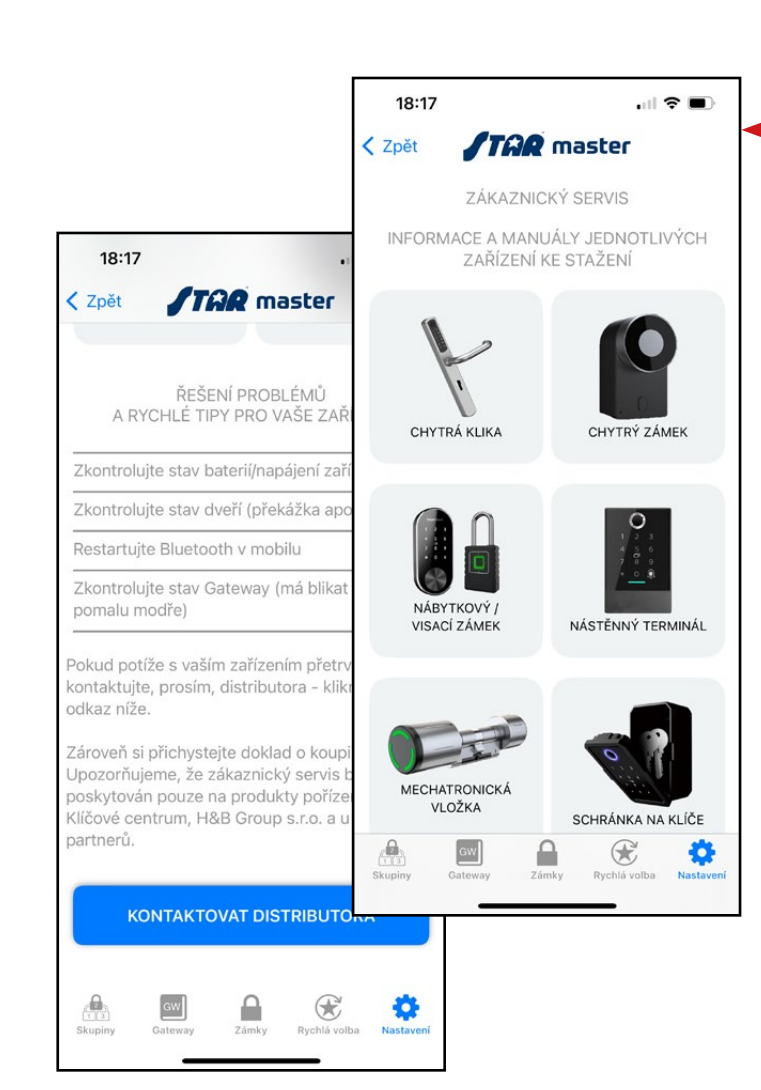